# **Déployez la sonde EDA 1200**

Publié: 2024-02-13

Ce guide explique comment installer l'EDA 1200 sonde.

### **Exigences du système**

Votre environnement doit répondre aux exigences suivantes pour déployer l'EDA 1200 :

• **alimentation:** source d'alimentation 100-240 V

• **Accès au réseau:** Deux ports réseau 10/100/1000 BASE-T. L'un est configuré en tant que port de gestion et l'autre en tant que port de surveillance.

#### **Panneau avant**

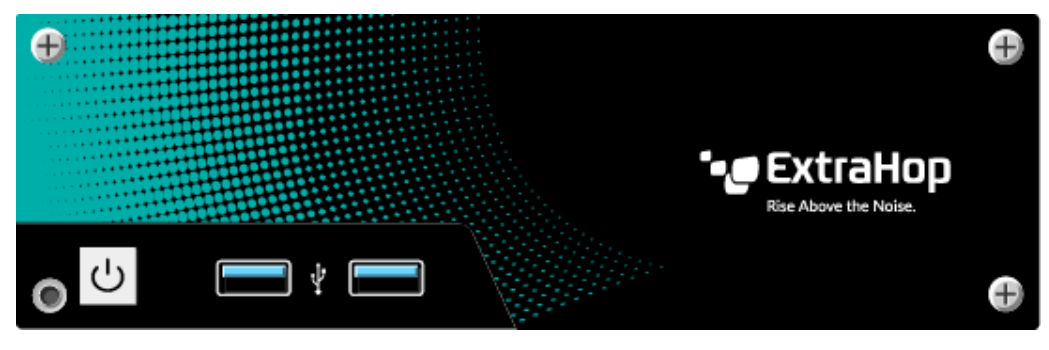

- bouton d'alimentation
- Deux ports USB 3.0

### **Ports du panneau arrière**

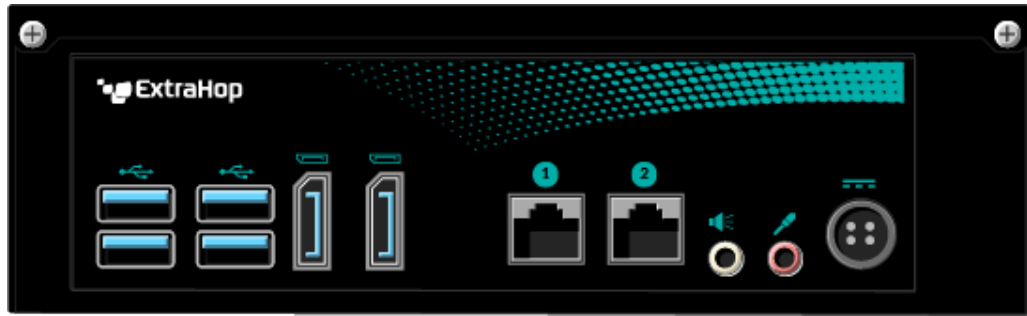

- Quatre ports USB 3.0 pour connecter un clavier.
- Deux DisplayPorts pour connecter un écran externe.
- Deux ports réseau 10/100/1000 BASE-T. Le port 1 est le port de gestion principal et le port 2 est le port de surveillance principal.
- Un port d'entrée et de sortie audio. Les ports audio sont désactivés.
- Un port d'alimentation pour connecter l'EDA 1200 à une source d'alimentation secteur.

## **Configuration de la sonde**

- 1. Fixez les quatre pare-chocs autocollants inclus dans l'emballage au bas du sonde.
- 2. Placez le sonde sur une surface plane à proximité d'une source d'alimentation appropriée. Pour éviter toute surchauffe, laissez un espace d'au moins 2 pouces (5 cm) sur les côtés et sur le dessus du sonde.
- 3. Branchez un câble Ethernet au port réseau 1 situé à l'arrière du sonde à votre réseau de gestion.
- 4. Branchez un câble Ethernet sur le port réseau 2 situé à l'arrière du sonde au port miroir de votre commutateur.

**Important:** Pour garantir les meilleures performances lors de la synchronisation initiale de l'équipement, connectez tous les capteurs à la console, puis configurez le transfert du trafic réseau vers les capteurs.

5. Branchez le cordon d'alimentation au port d'alimentation situé à l'arrière de l'EDA 1200, puis branchezle sur une prise secteur. Le sonde s'allume automatiquement.

## **Configuration de l'adresse IP de gestion**

Le DHCP est activé par défaut sur l'EDA 1200. Lorsque vous allumez le sonde, l'interface 1 tente d'acquérir une adresse IP via DHCP. Connectez-vous à votre commutateur réseau pour voir l'adresse IP attribuée. Vous pouvez également connecter un écran à l'un des DisplayPorts pour afficher l' adresse IP sur l'écran.

Si votre réseau ne prend pas en charge le DHCP, vous pouvez configurer une adresse IP statique via l'interface de ligne de commande (CLI).

#### **(Facultatif) Configurer une adresse IP statique via l'interface de ligne de commande**

Vous pouvez accéder à l'interface de ligne de commande en connectant un clavier USB et un moniteur SVGA au sonde.

- 1. Connectez un clavier USB à n'importe quel port USB situé à l'avant ou à l'arrière du sonde.
- 2. Connectez un moniteur SVGA à l'un des ports DisplayPort situés à l'arrière du sonde. Un adaptateur DisplayPort vers VGA est inclus sonde si votre écran n'est pas équipé d'un connecteur DisplayPort.
- 3. À l'invite de connexion, tapez coquille puis appuyez sur ENTER.
- 4. À l'invite de saisie du mot de passe, saisissez le numéro de série, qui se trouve au bas du sonde.
- 5. Activez les commandes privilégiées en exécutant la commande suivante :

enable

- 6. Lorsque vous êtes invité à saisir le mot de passe, saisissez le numéro de série, puis appuyez sur ENTER.
- 7. Passez en mode configuration en exécutant la commande suivante :

configure

8. Entrez en mode de configuration de l'interface :

interface

9. Exécutez le ip commande et spécifiez l'adresse IP et DNS paramètres au format suivant :

```
ip ipaddr <ip_address> <netmask> <gateway> <dns_server>
Par exemple :
```

```
ip ipaddr 10.10.2.14 255.255.0.0 10.10.1.253 10.10.1.254
```
10. Quittez le mode de configuration de l'interface :

exit

11. Enregistrez le fichier de configuration en cours d'exécution :

running\_config save

12. Tapez  $\gamma$  puis appuyez sur ENTER.

## **Configuration de la sonde**

Après avoir configuré une adresse IP pour sonde, ouvrez un navigateur Web et accédez au système ExtraHop via l'adresse IP configurée. Acceptez le contrat de licence, puis connectez-vous à l'aide du setup compte utilisateur. Le mot de passe est le numéro de série qui apparaît sur l'étiquette au bas du sonde. Suivez les instructions pour saisir la clé de produit, modifier la configuration par défaut et les mots de passe du compte utilisateur shell, vous connecter à ExtraHop Cloud Services et vous connecter à une console.

Après le sonde est titulaire d'une licence et vous avez vérifié que le trafic est détecté, suivez les procédures recommandées dans le liste de contrôle après le déploiement E.